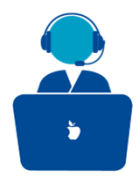

# How to access the CPMS ?Create an EU Login

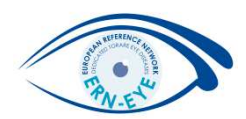

#### Clinical Patient Management System (CPMS)

The CPMS aims at supporting ERNs in improving the diagnosis and treatment of rare or low prevalence complex diseases across national borders of Member States in Europe.

The CPMS is a secure Software as a Service (SaaS) that enables health professionals to enroll patients using comprehensive data models. Health professionals can use the CPMS to collaborate actively and share patient within and across ERNs.

The CPMS is supported by Virtual Communication Tools and DICOM viewers to facilitate the interaction between clinicians. Reporting tools are among the functionality of the system to seamlessly empower users to generate reports of interest for administrative and clinical purposes.

The site may change as we endeavour to incorporate suggestions from our Clinical Advisors, particularly in the area of Graphics and Reporting.

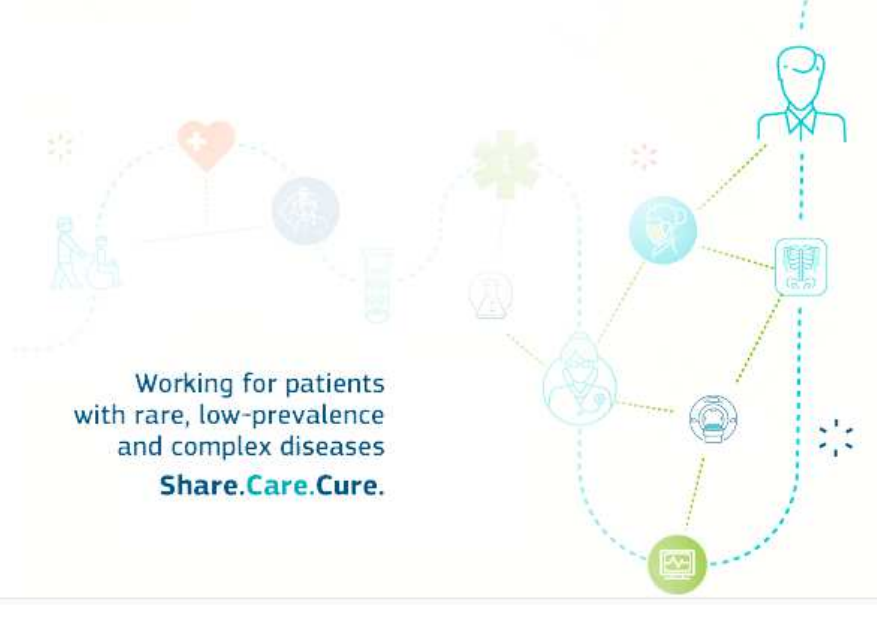

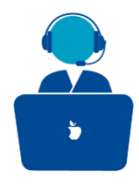

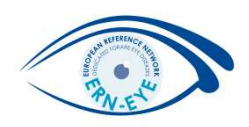

Access to the Clinical Patient Management System (CPMS) is strictly regulated to protect the data privacy rights of the patients.

Only authenticated users (ECAS) can request authorisation (SAAS) from the ERN to use the CPMS. Each ERN has member Healthcare Provider centres (HCP) and it is envisaged that the users of CPMS are Health Professionals (HP) within these Healthcare Provider centres (HCPs).

#### Guest accounts can be created at the direct request of the ERN Coordinators.

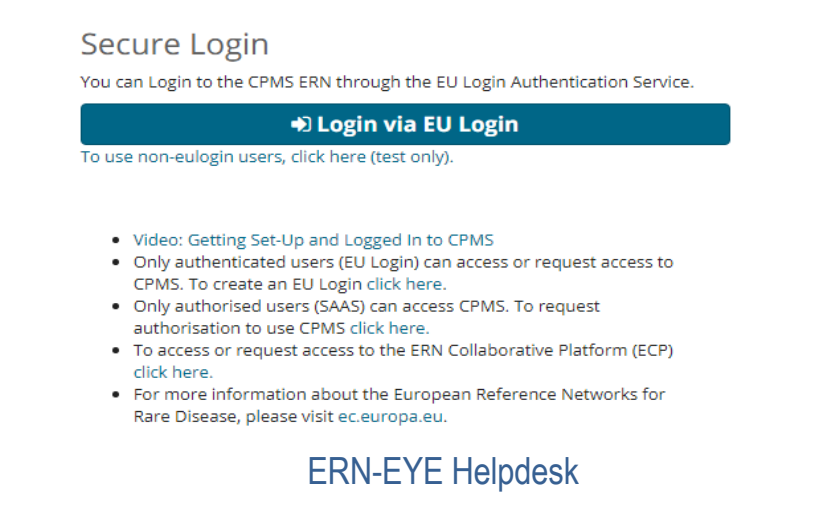

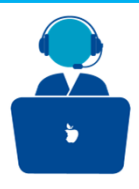

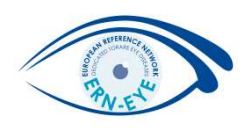

To be able to start, the first requirement is an **EU login**. In order to register for one first go

to **https://cpms.ern-net.eu/login/** and click on the link to create an EU login.

# Secure Login

You can Login to the CPMS ERN through the EU Login Authentication Service.

#### + Login via EU Login

- . Video: Getting Set-Up and Logged In to CPMS
- . Only authenticated users (EU Login) can access or request access to CPMS. To create an EU Login click here.
- . Only authorised users (SAAS) can access CPMS. To request authorisation to use CPMS click here.
- . To access or request access to the ERN Collaborative Platform (ECP) click here.
- . For more information about the European Reference ERN-EYE Helpdesk

Click Here

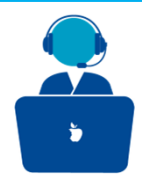

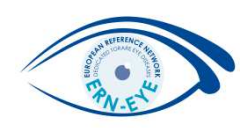

Once you arrive at the site, fill in the information in each of the boxes and click on Create an account at the bottom.

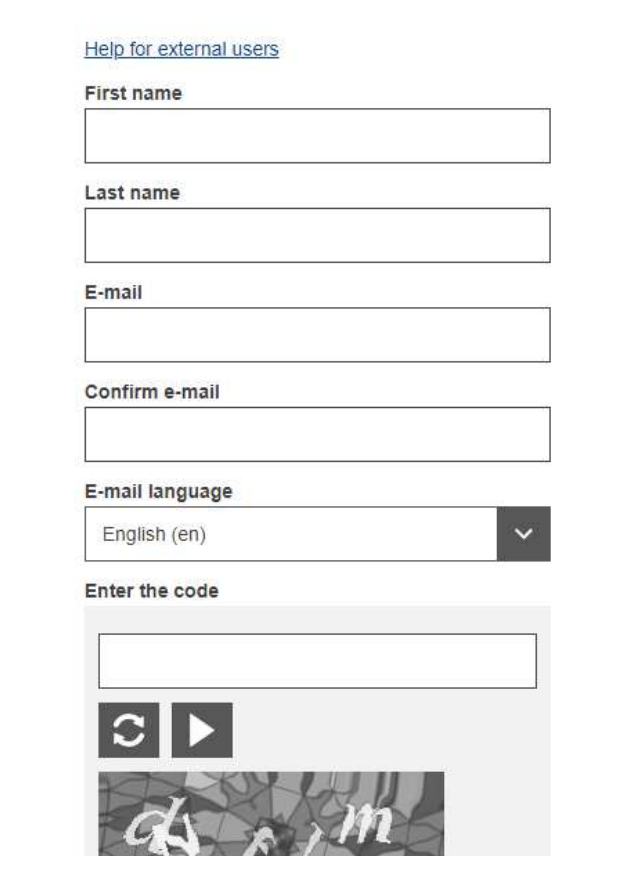

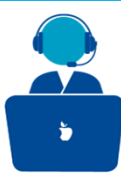

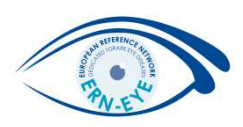

#### **Enter the code :**

By entering the letter and numbers in the picture, you demonstrate that you are a human being who is legitimately creating an account.

If the code is too difficult to read, click on the button with two arrows  $\|\mathbf{C}\|$  to generate a new one

Check the privacy statement by clicking on the link and tick the box to accept the conditions;

 $\blacksquare$  By checking this box, you acknowledge that you have read and understood the privacy statement

Click on "Create an account" to proceed.

Create an account

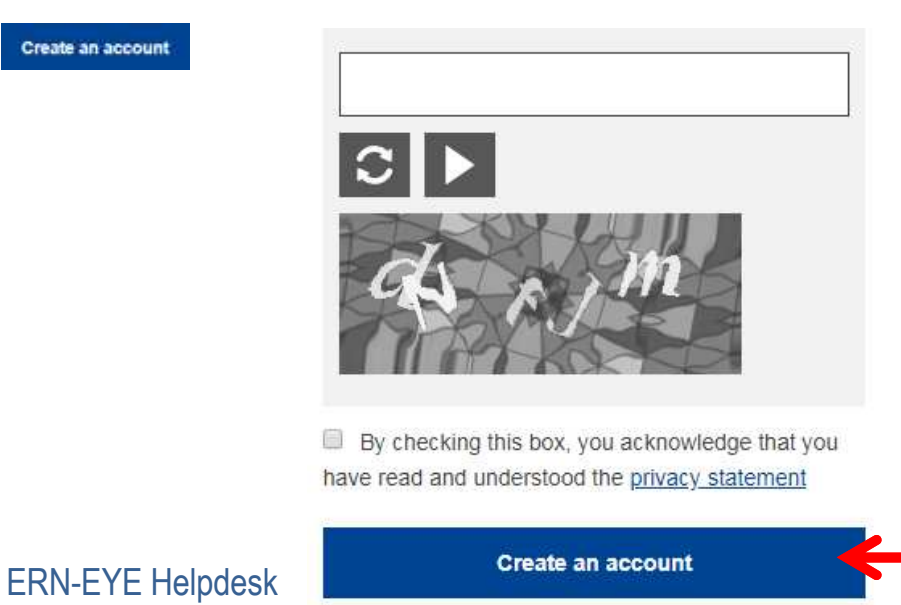

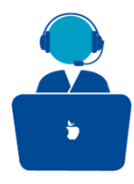

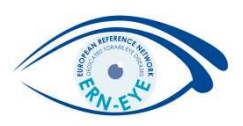

If the form is correctly filled in, an e-mail is sent to the address you provided in order to verify that you have access to it.

**After a couple of seconds, you should receive an e-mail in your mailbox.** 

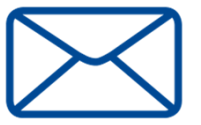

If you cannot find the e-mail, check your spam or junk folder

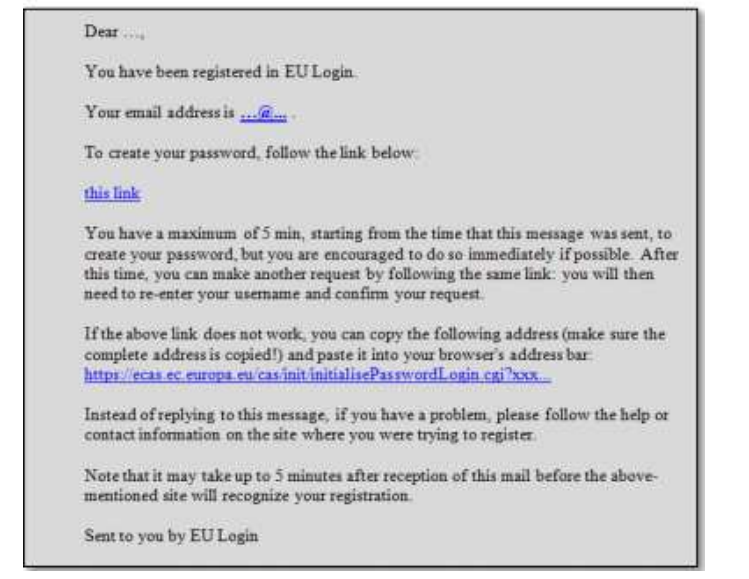

#### **2:Click the link in the e-mail** or

copy/paste it in the address bar of your browser. You are invited to select a password and to confirm it to make sure you did not mistype it. The E-mail field is pre-filled and cannot be changed. It should contain the e-mail address you provided previously

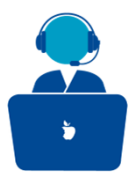

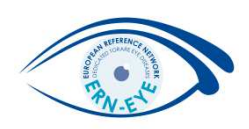

Type the password you want to use in the "**New password"** field. It must contain at least 10 characters and a combination of:

- $\triangleright$  Upper case letters,
- $\triangleright$  Lower case letters,
- $\blacktriangleright$ Numbers
- $\blacktriangleright$ Special characters

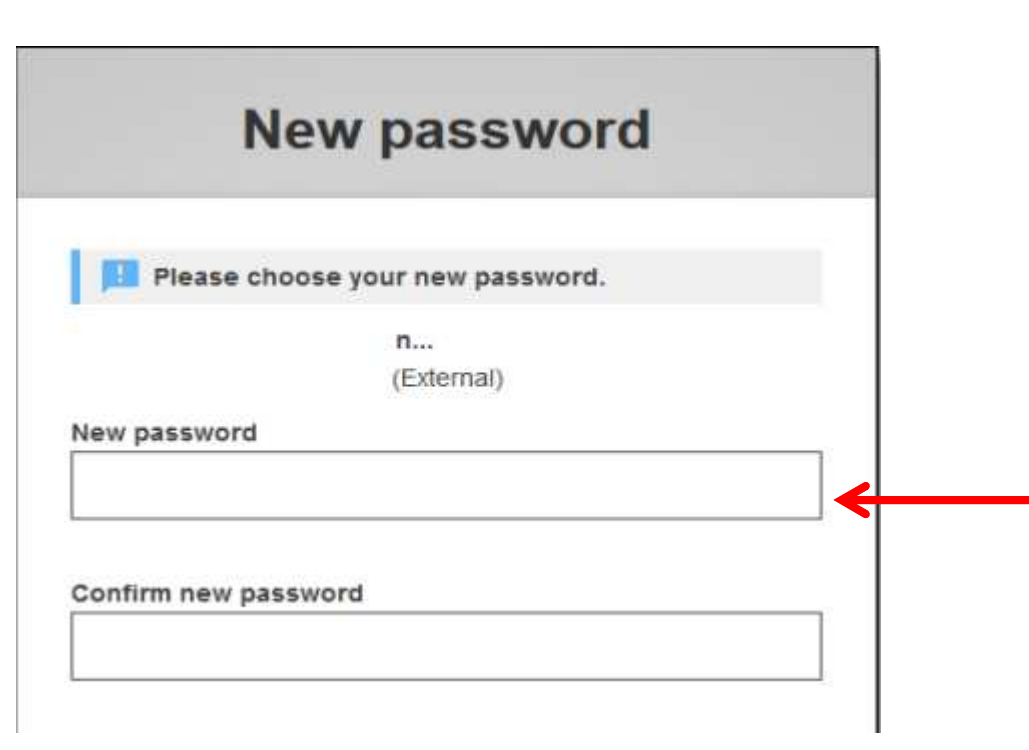

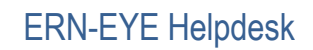

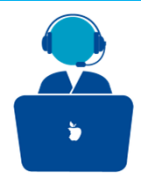

**1:**

## **Request Access to CPMS:Create an EU login**

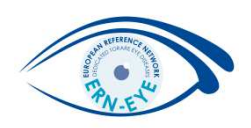

Select a password as long and as complex as you can in order to make your account more secure but keep in mind that you will have to remember it. Type your password again in the "**Confirm new password**" and click on submit You are now authenticated. Click on "Proceed" in order to do so.

New password

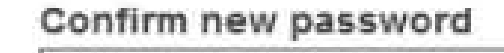

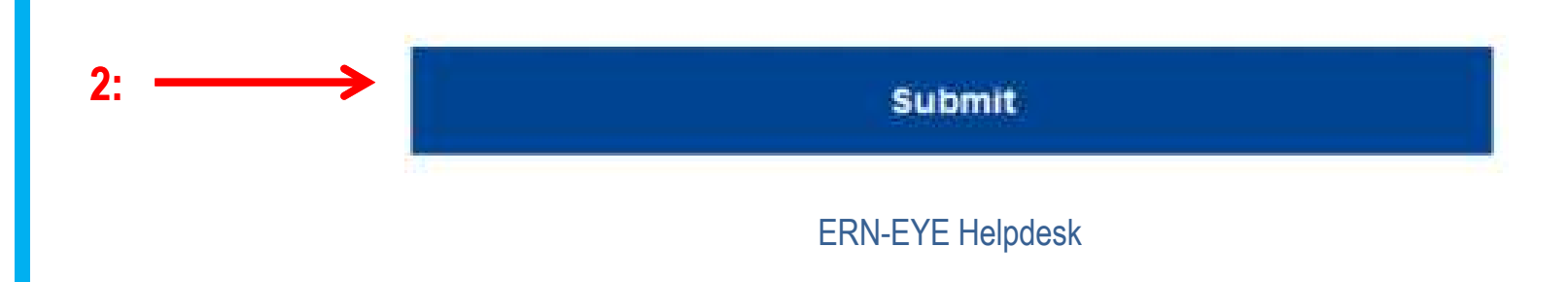

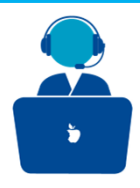

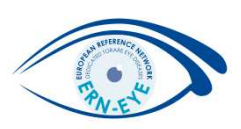

# **Sign in with an EU Login account**

Once your EU Login account is created, you can use it to access CPMS. While accessing these services, the EU login screen will display when authentication is needed.

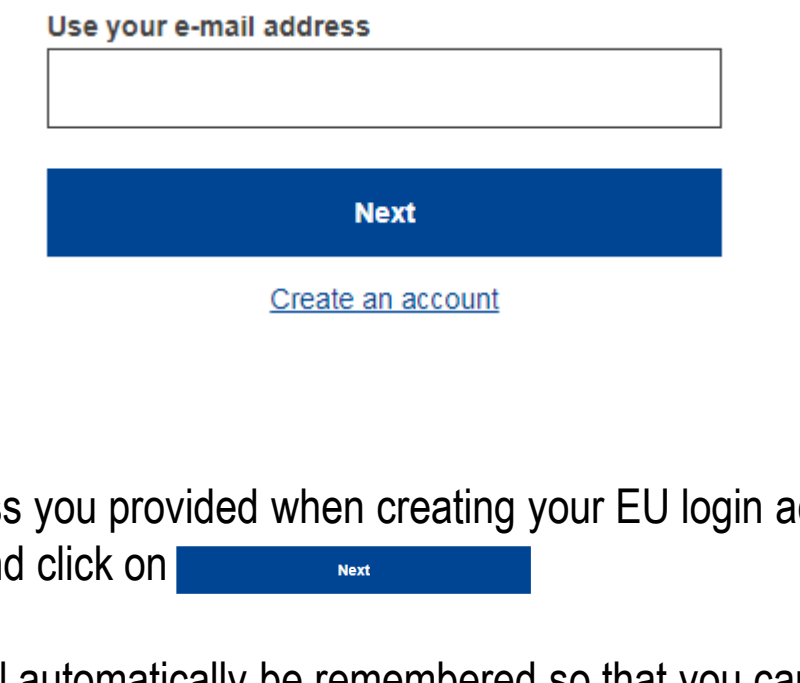

Enter the e-mail address you provided when creating your EU login account in the "Use your e-mail address" field an

Your e-mail address will automatically be remembered so that you can skip this step next time you use the same browser on the same PC.